## **ORDER PRODUCT (McKesson)**

- 1. Select [**Purchasing & Receiving], [Purchase Orders]** then **[F1] – New PO**
- 2. Select appropriate Vendor, then **[F12] – Accept**
- 3. Enter quantity then scan item, **OR** manually key in the UPC and press [Enter], then enter the quantity and press [Enter].
- 4. When order is ready, choose **[F8] – Create Export**, then **Send Order to Wholesale? [Yes]** *Note: the Pharmaclik POS Portal will launch, and your order will be sent to Pharmaclik.*

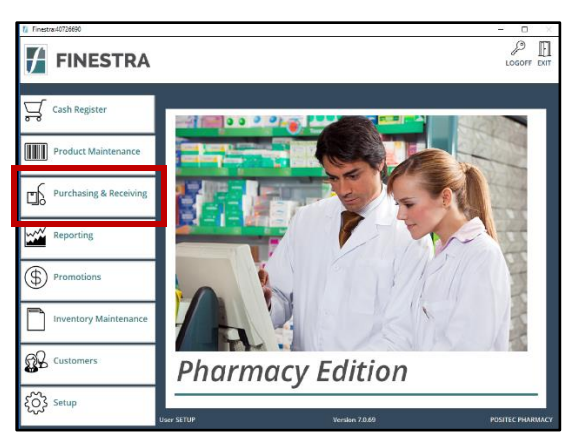

## **REVIEW & SUBMIT ORDER IN PHARMACLIK**

- 1. Select Launch Pharmaclik Website, then log into Pharmaclik using Front Store credentials. Select the correct account on the top right of the screen.
- 2. Navigate to the Order Management page where a process summary is displayed. If the order contains errors, you will be notified and should correct the errors or delete the item from the order.
- *3.* When order verification is complete, **select Send All Orders.** This step submits your order to Pharmaclik. *Note: McKesson forces periodic password changes. Refer to Web Ordering documentation or instructions on changing password credentials.*

## **RECEIVE PRODUCTS (from McKesson)**

- 1. Select [**Purchasing & Receiving]**, [**Receiving],** then **[F2] – Auto Rec** to initiate Electronic Invoices Download
- 2. Review/Print the Receiving Discrepancies as needed, then select **[F1] – Close.**
- 3. The Electronic Invoice(s) will now be displayed. Highlight the invoice you wish to reconcile and Choose [**F9] – Select.**
- 4. Review receiving details and edit as required. Ensure the subtotal matches the pre-tax total.
- 5. Select [F9] Post to complete and if configured, Receiving Document will print.

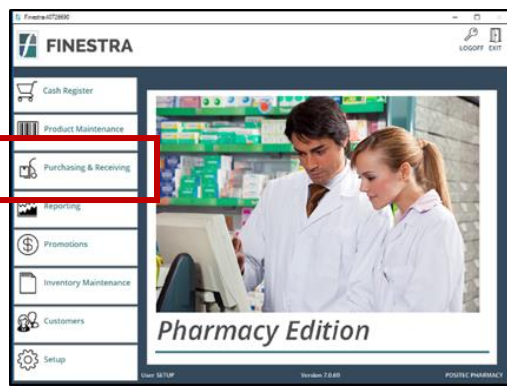

6. Repeat steps 4 & 5 for each Receiving Document.

NOTE:

- ❖ **You must download invoices from McKesson Pharmaclik website prior to Auto Receiving into FINESTRA. Refer to the document included in your Getting Started Package.**
- ❖ If you are using a Skorpio or Psion Handheld RF Unit **OR** you are receiving from a vendor other than McKesson, refer to the FINESTRA Reference Manual.